1. Spustite program Microsoft Outlook 2007

2. V hornom menu vyberte položku "Nástroje" a po vyrolovaní menu položku "Nastavenie kont"

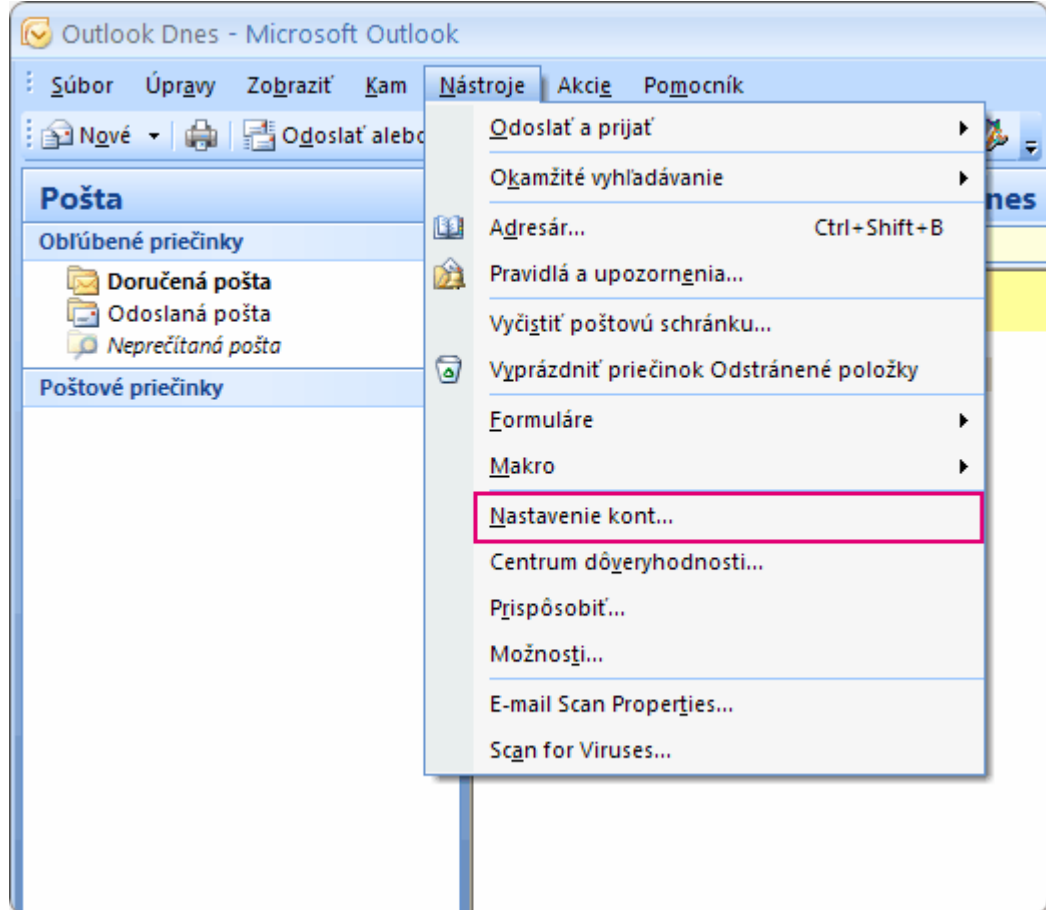

3. Otvorí sa sprievodca, v ňom klikom ľavého tlačidla na myši označte príslušný e-mailový účet a stlačte tlačidlo "Zmeniť"

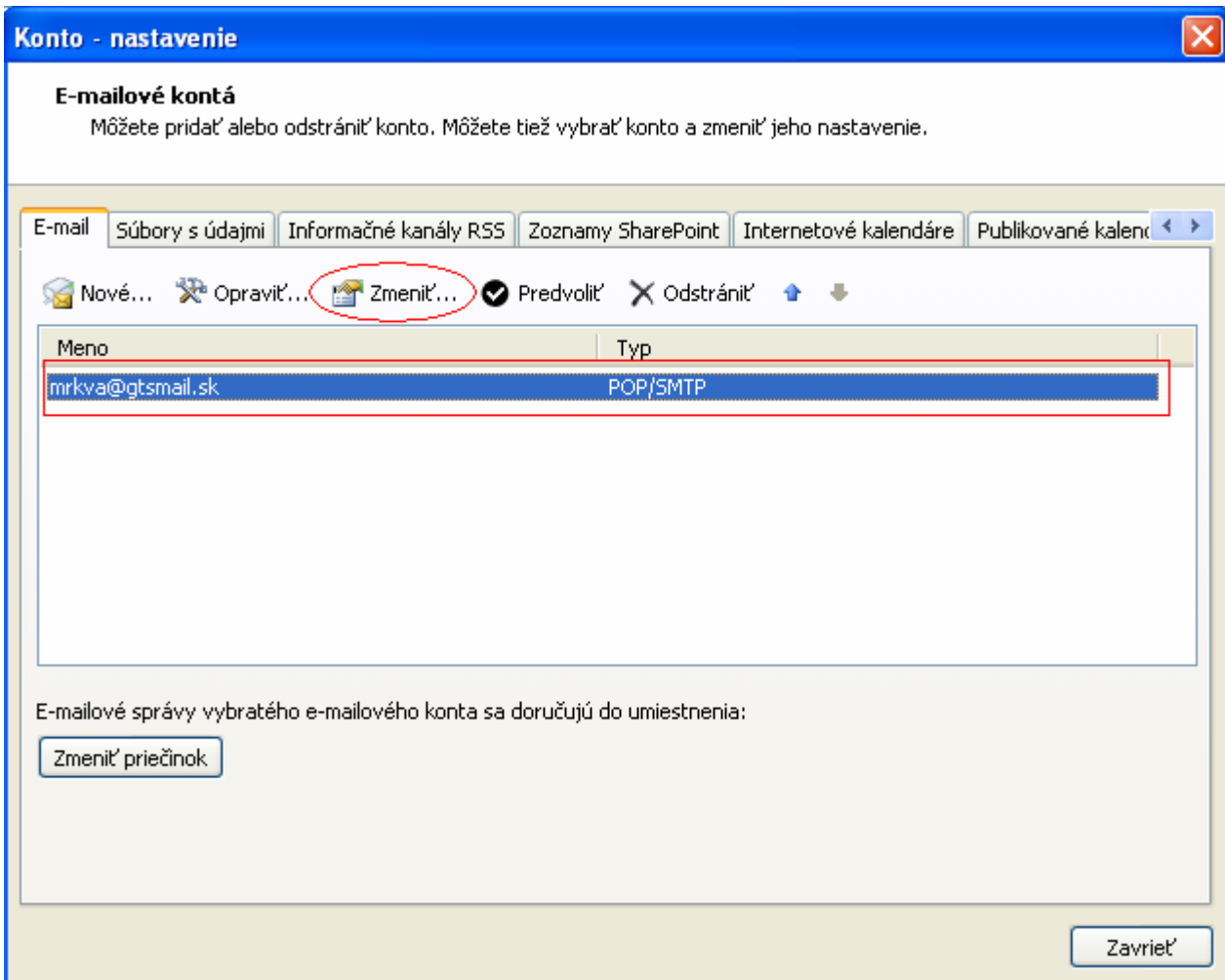

4. Otvorí sa okno nastavení v ktorom treba kliknúť na tlačidlo "Ďalšie nastavenia"

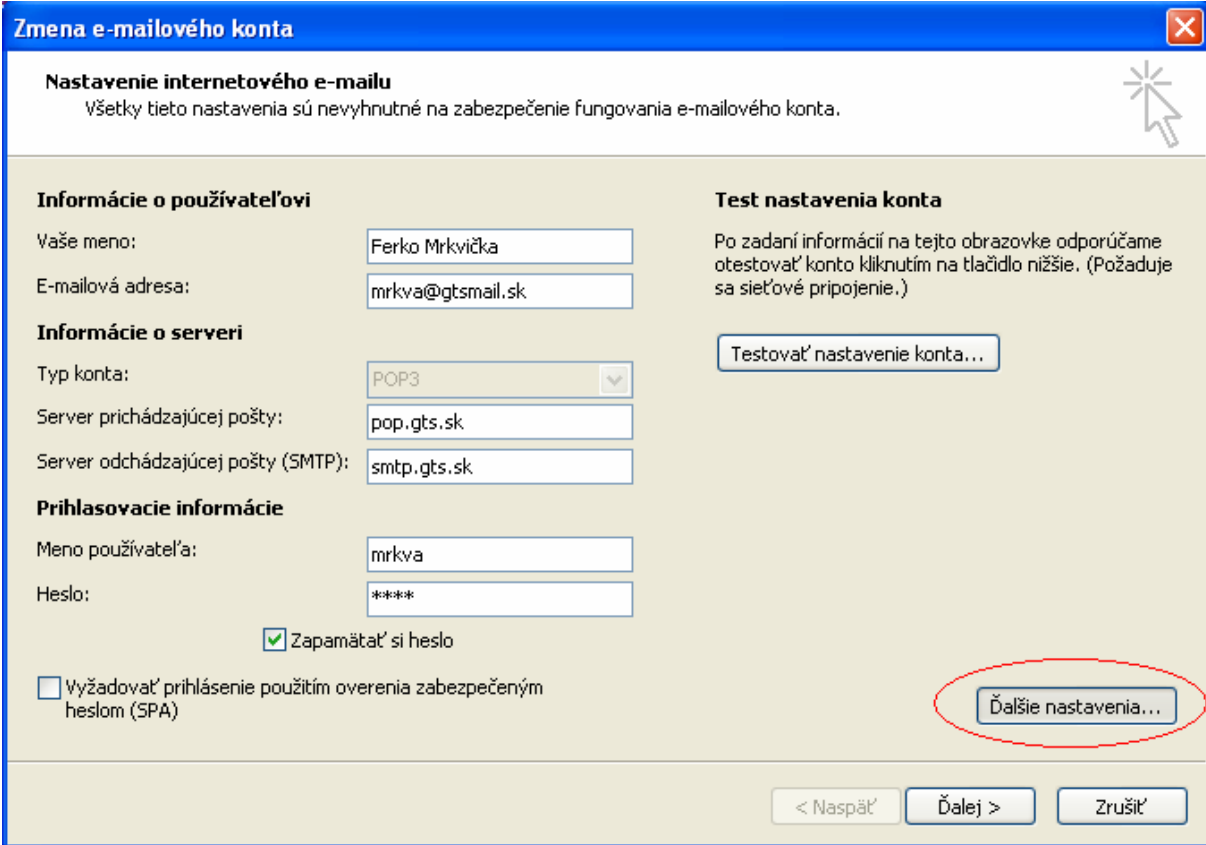

5. V okne ďalších nastavení prejdite na záložku "Server odosielanej pošty" a na nej zaškrtnite ikonu "Server odosielanej počty (SMTP) vyžaduje overenie" a následne ikonu "Použiť rovnaké nastavenia ako pre server prichádzajúcej pošty"

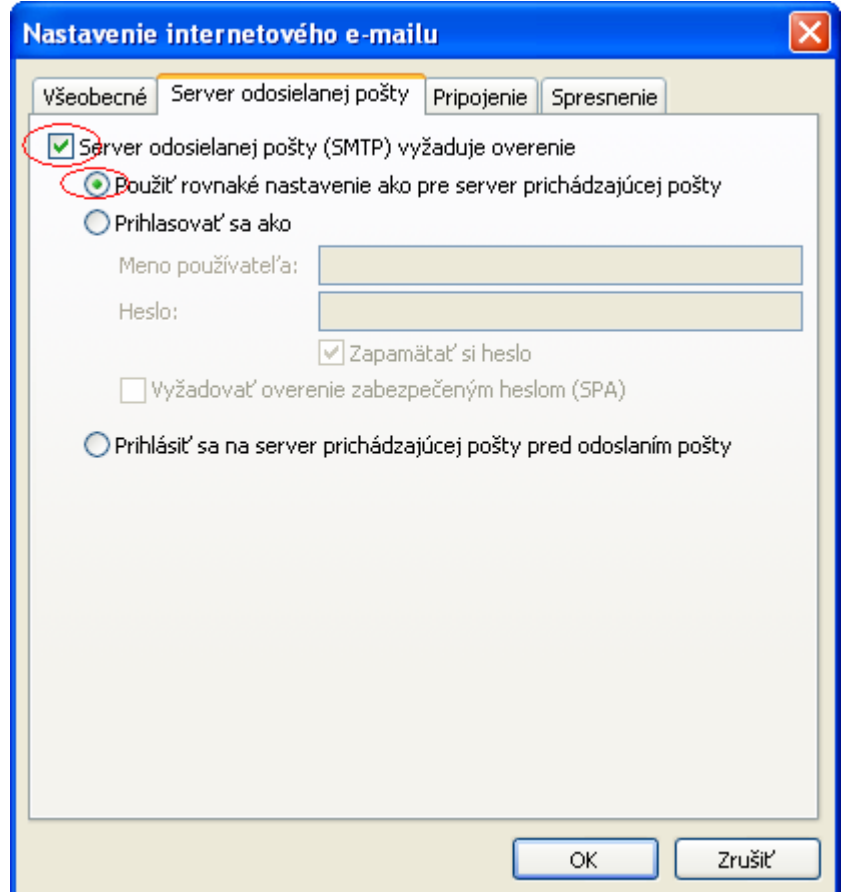

6. Na záložke "Spresnenie" treba pre server prichádzajúcej pošty zaškrtnúť ikonu "Tento server vyžaduje šifrovanie pripojenia (SSL) " a nastaviť port 995. Pre server odosielanej pošty treba z ponuky daných možností vybrať typ šifrovaného pripojenia TLS a nastaviť port 587. Pokračujte stlačením tlačidla "OK"

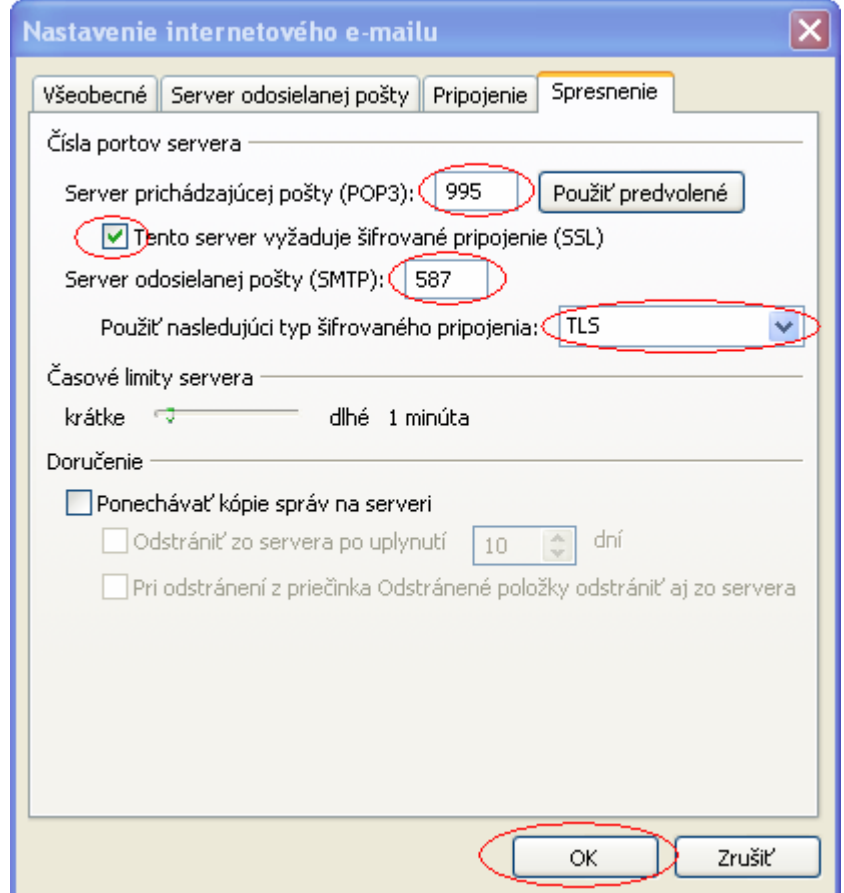

## 7. Pokračujte tlačidlom "Ďalej"

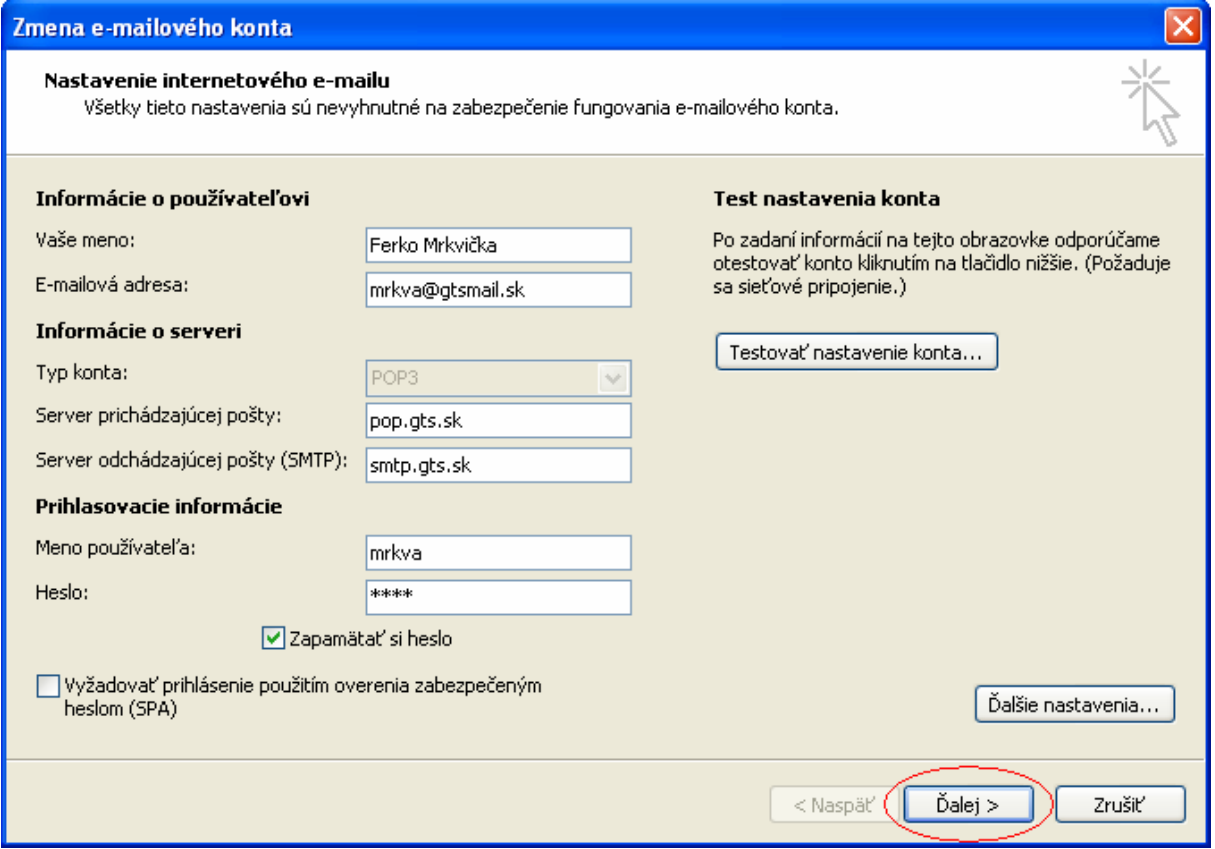

## 8. Dokončite tlačidlom "Dokončit"

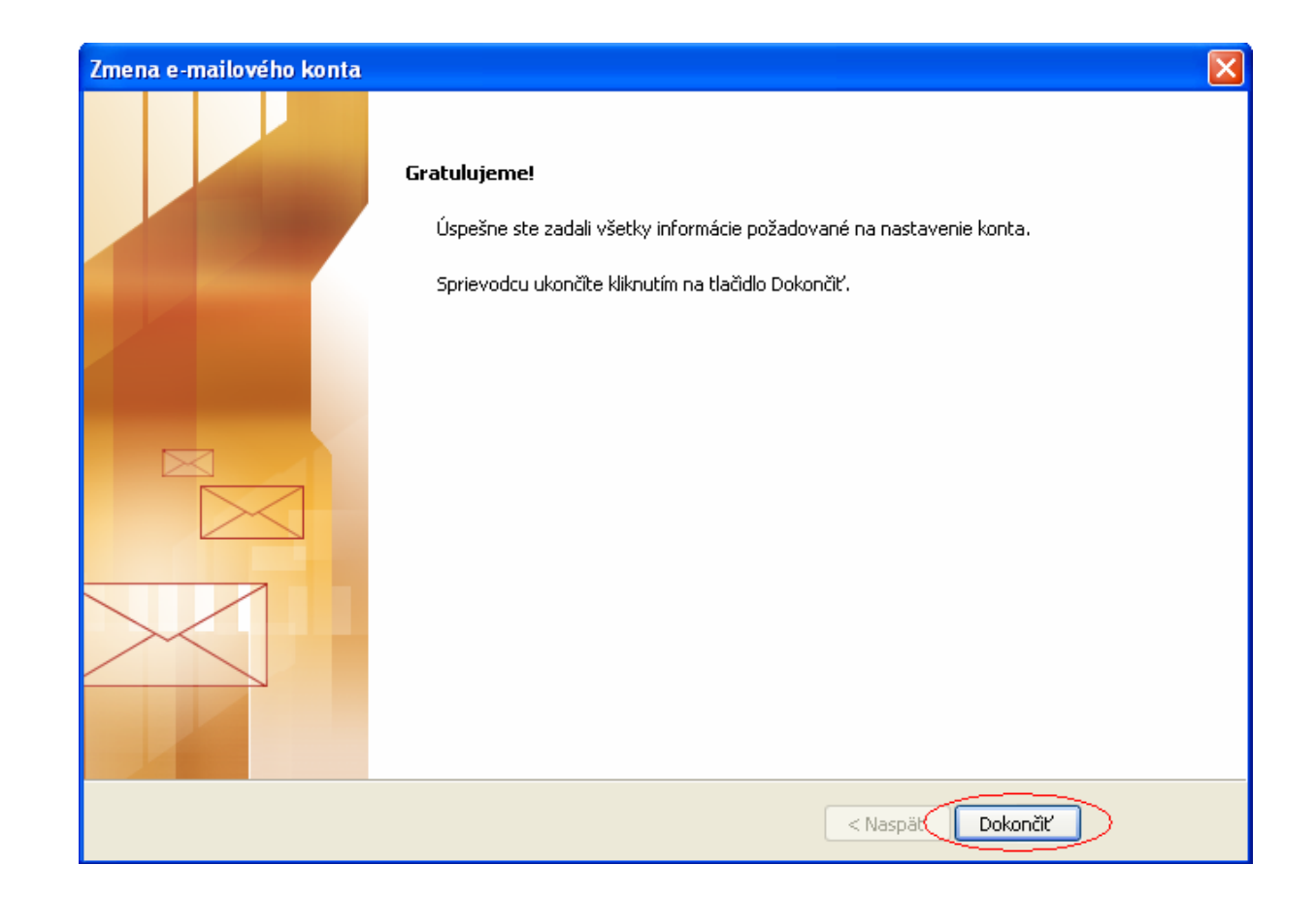